(1)任意の場所を起点として検索する

ここでは、起点となる任意の場所を指定し、処理施設情報を検索する手順について説明 します。

〔検索手順〕

① 「各種検索機能」ボタンの施設情報検索の 道のり ボタンをクリックしてください。

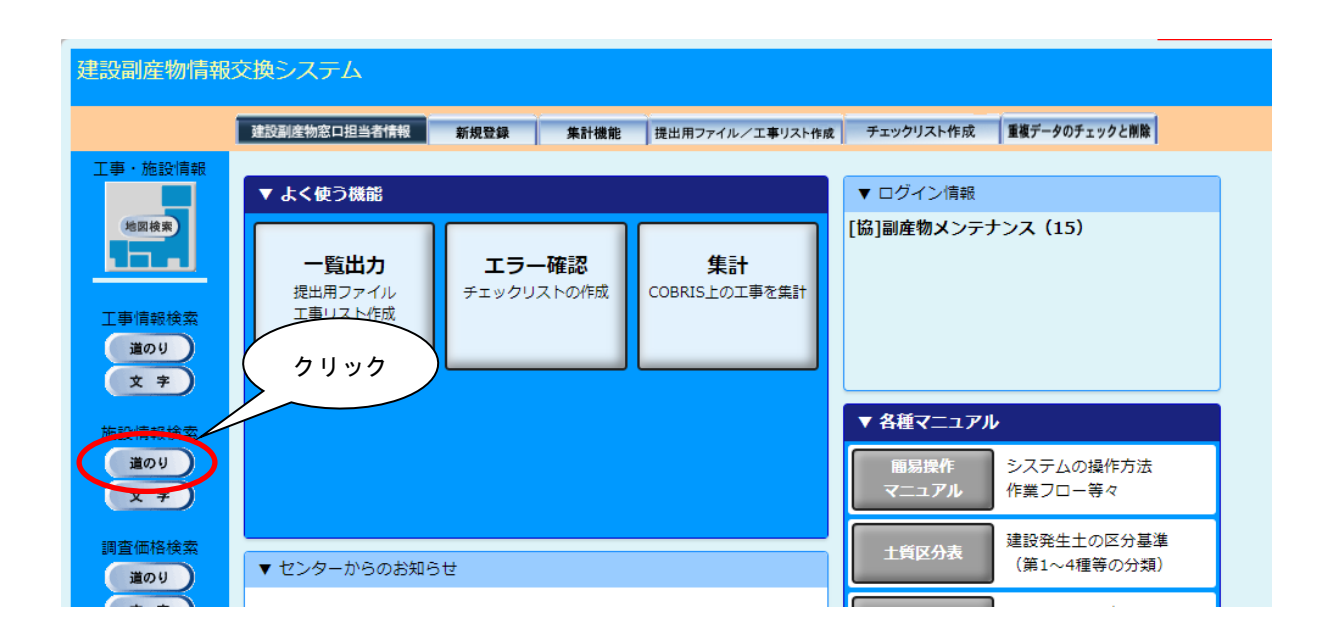

②「処理施設・道のり検索条件設定」画面が表示されます。起点となる任意の場所、施設 種類等を設定後、 確定 ボタンをクリックしてください。

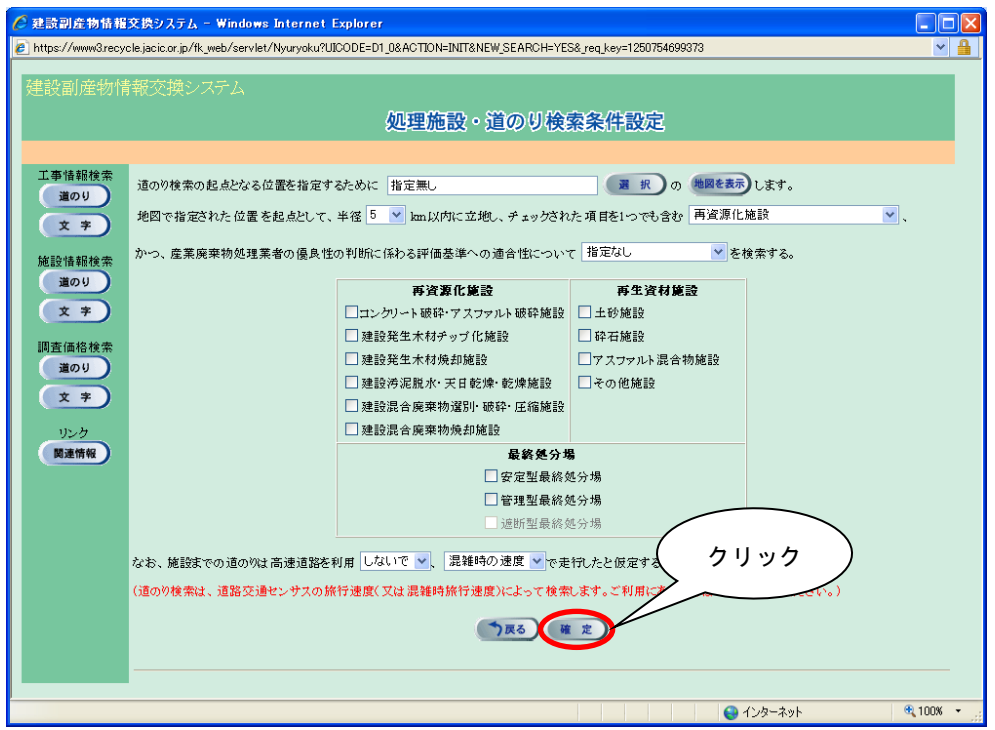

※1)起点を設定しないで 確定 ボタンをクリックした場合は、次のメッセージが表示さ れます。 OK ボタンをクリックして起点となる場所を設定してください。

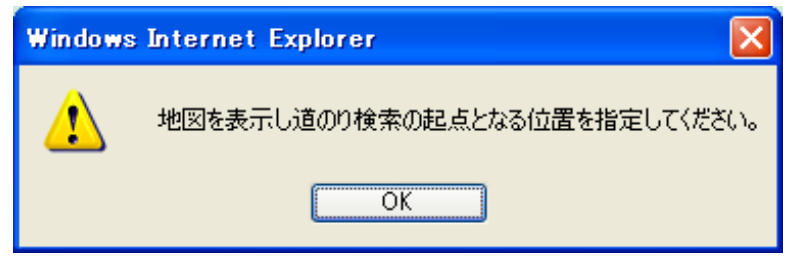

※2)検索対象とする施設種類にチェックしないで 確定 ボタンをクリックした場合は、 次のメッセージが表示されます。OK ボタンをクリックして検索する施設種類にチ ェックを入れてください。

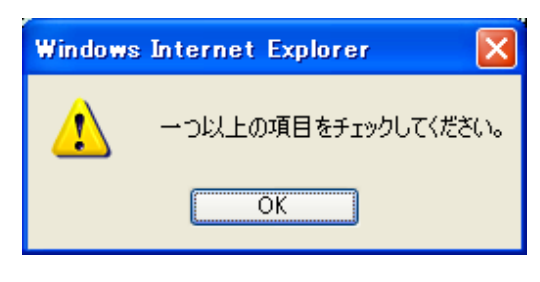

③ 起点となる任意の場所の指定(必須)

指定方法は、『プルダウンメニューからの指定』と『地図からの指定』の2通りがあ ります。『プルダウンメニューからの指定』後、『地図からの指定』を行ってくださ い。なお、『地図からの指定』を省略した場合は、『プルダウンメニューからの指定』 で選択した住所のおおよその中心が起点となります。

### ≪プルダウンメニューからの指定≫

選択 ボタンをクリックし、「住所選択」画面から『都道府県』、『市区町村』、『町 丁目』を選択してください。尚、『都道府県』項目以外 .<sup>..</sup> は『指定無し』も選択できま す。選択後、 確定 ボタンをクリックします。

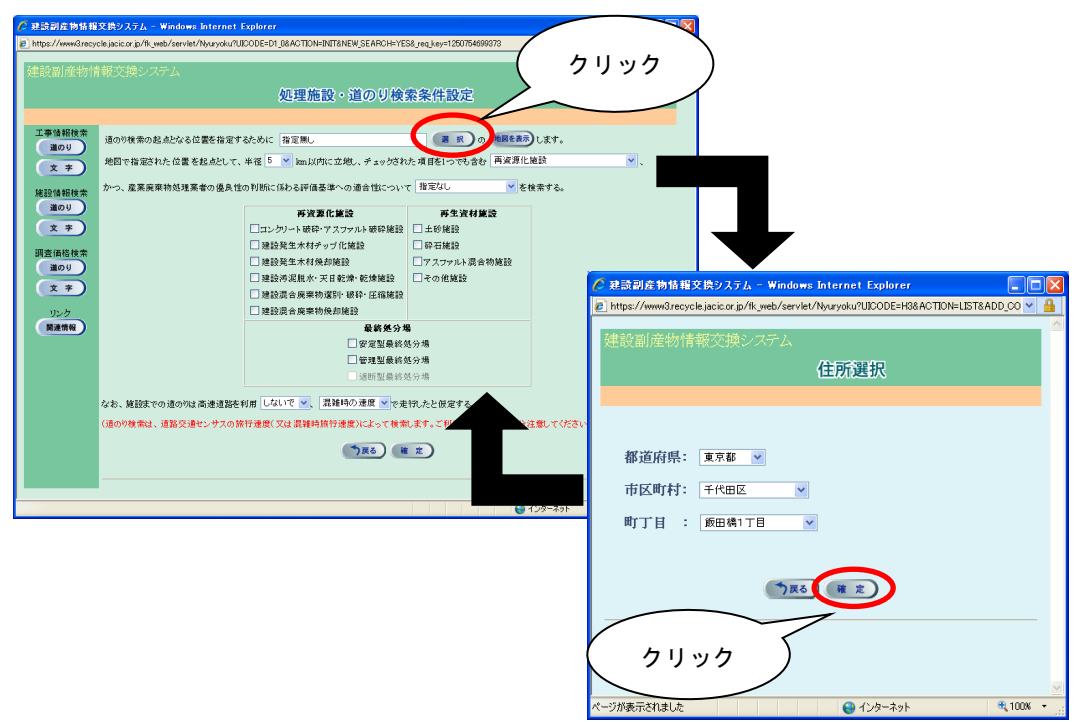

≪地図からの指定≫

a)「処理施設・道のり検索条件設定」画面で、 地図を表示 ボタンをクリックします。

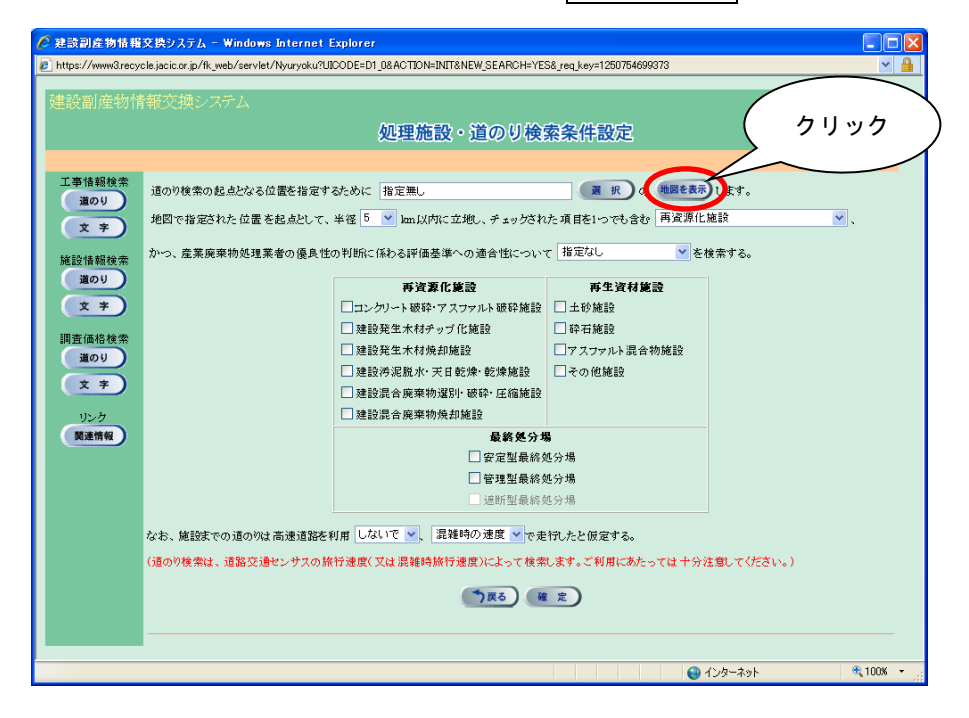

b)「地図画面(位置指定)」画面が表示されます。都道府県名をクリックしてください。 『プルダウンメニューからの指定』により、地図の最初の表示画面は異なります。

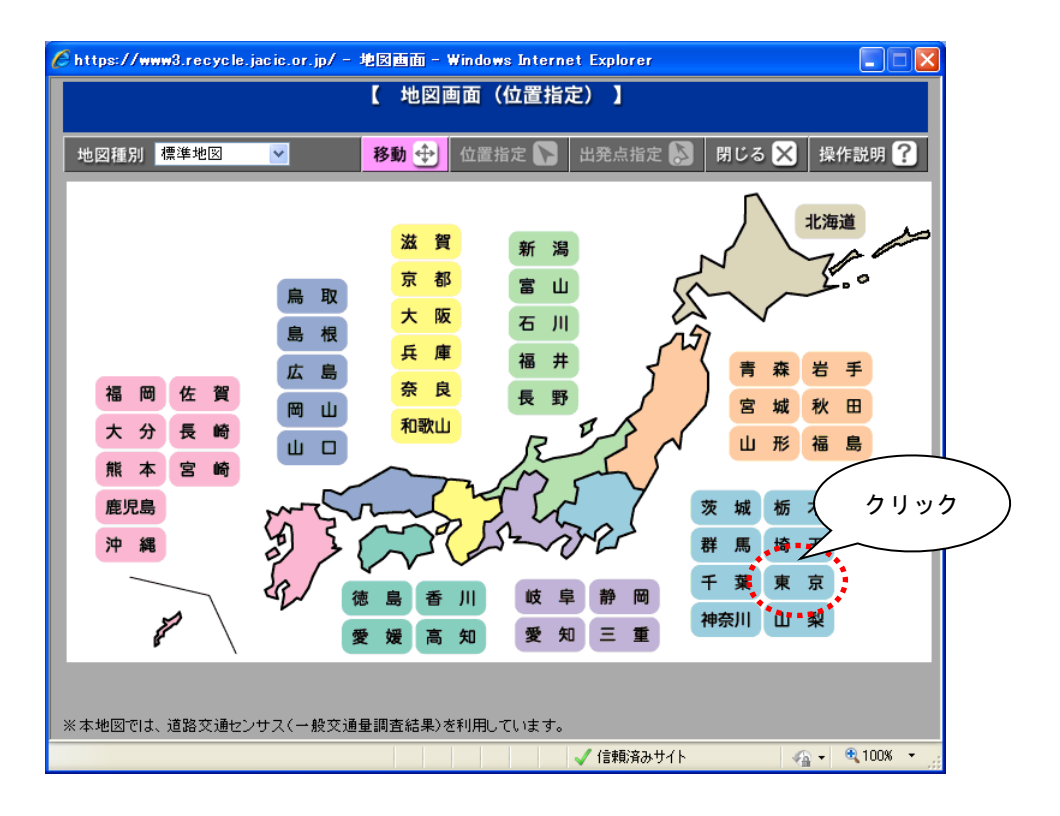

c)選択した都道府県の広域の地図が表示されます。さらに詳しい場所を表示したい場 合は、画面右手の縮尺を変更してください。

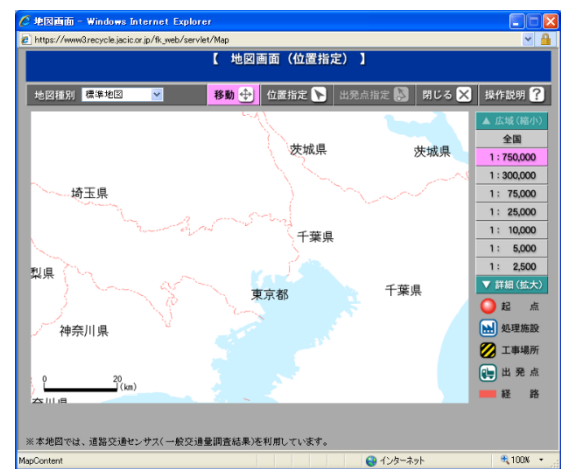

d) 位置指定 ボタンをクリックします(ピンク色に変わります)。

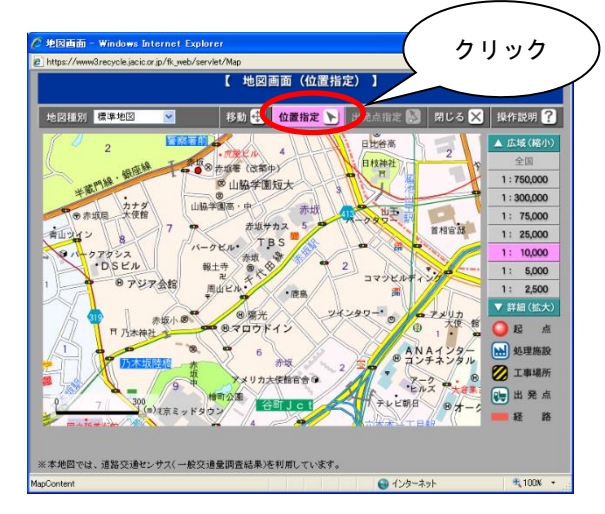

e)地図上の指定したい場所をクリックします。 フークが表示されます。

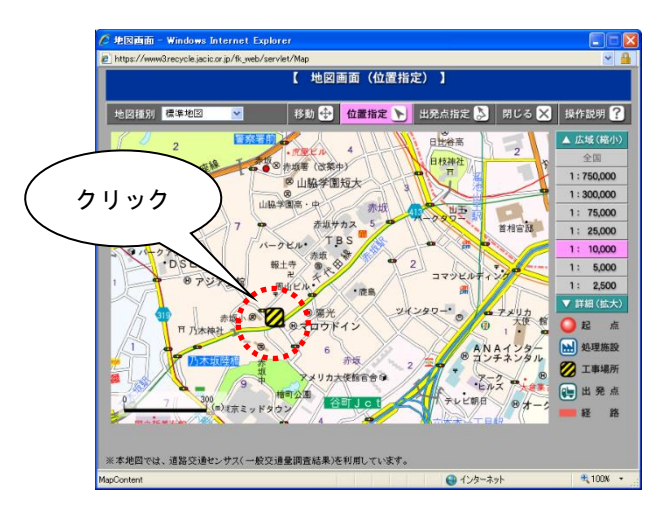

f) 地図画面を 閉じる ボタンで閉じます。

g)「処理施設・道のり検索条件設定」画面にもどり住所が入力された状態になります。

④ 起点からの検索範囲となる半径の指定(必須)

▼ボタンをクリックし、「5~95km」(5km 毎)の中から検索範囲を選択します。

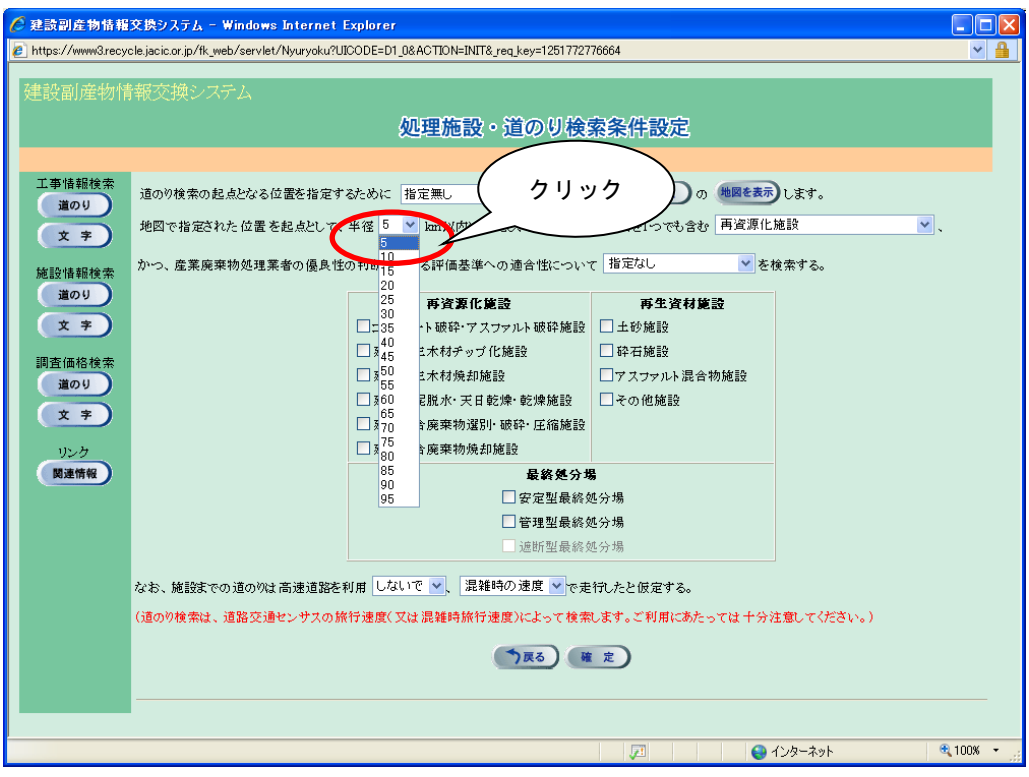

注意!

検索範囲の半径を大きくすると検索時間が長くなりますので、適正な検 索範囲を指定してください。

⑤ 処理施設の種類の選択(必須)

項目説明を参考のうえ、▼ボタンをクリックし、処理施設の種類を選択します。

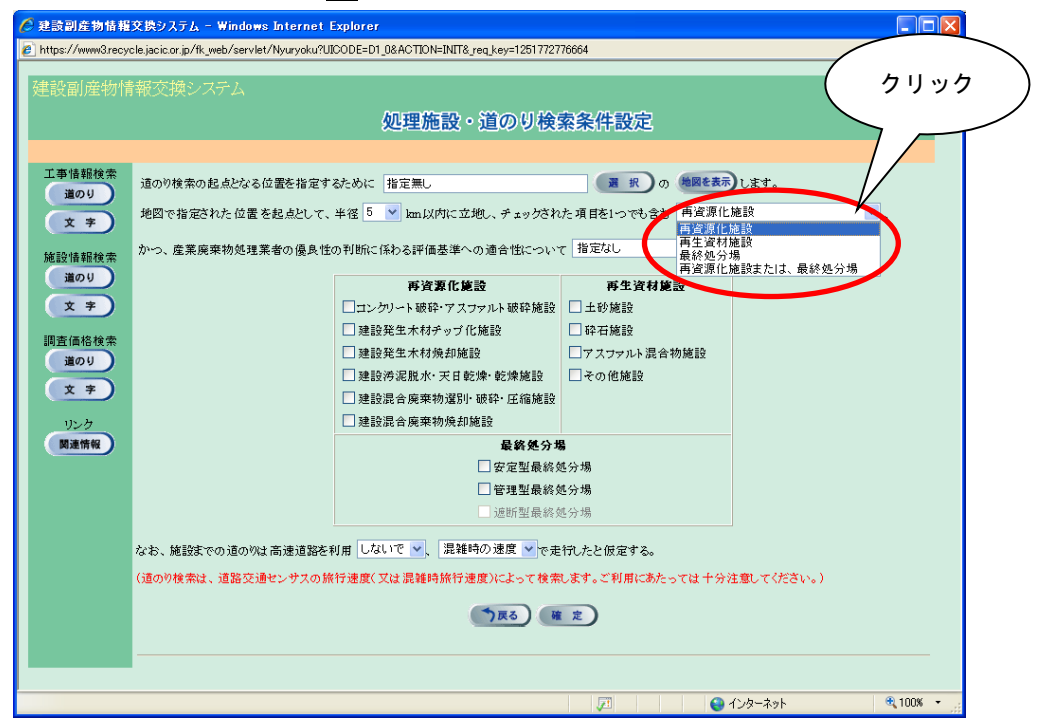

#### 【処理施設種類の項目説明】

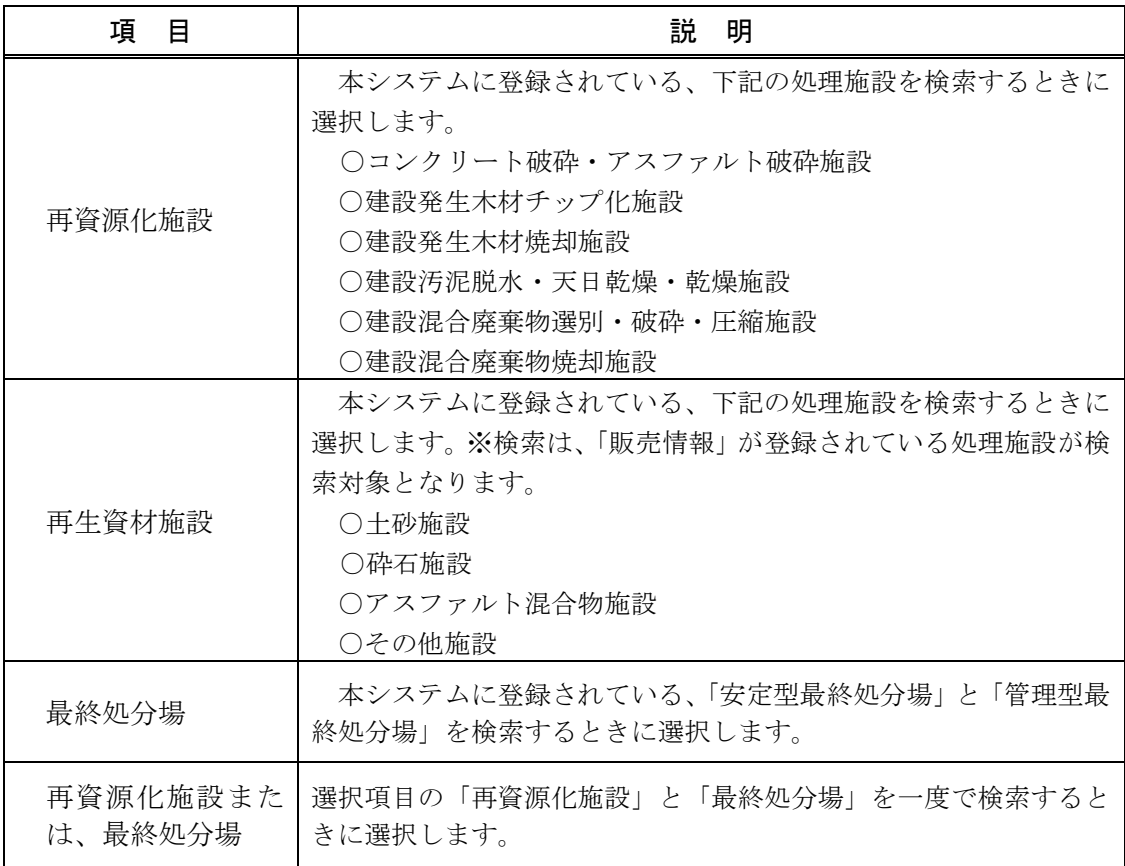

⑥ 産業廃棄物処理業者の優良性の判断に係わる評価基準への適合性の選択(任意) 項目説明を参考のうえ、▼ボタンをクリックし、適合性の種類を選択します。

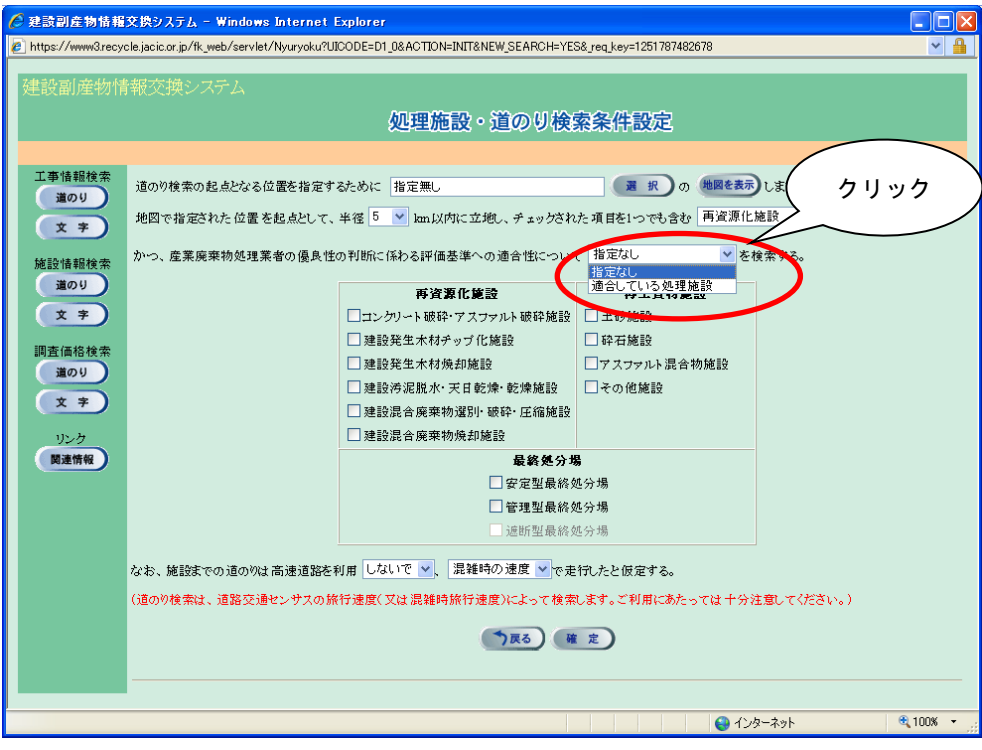

⑦ 検索したい処理施設の選択(必須)

項目説明を参考のうえ、検索したい処理施設にチェック(レ)を付けます。

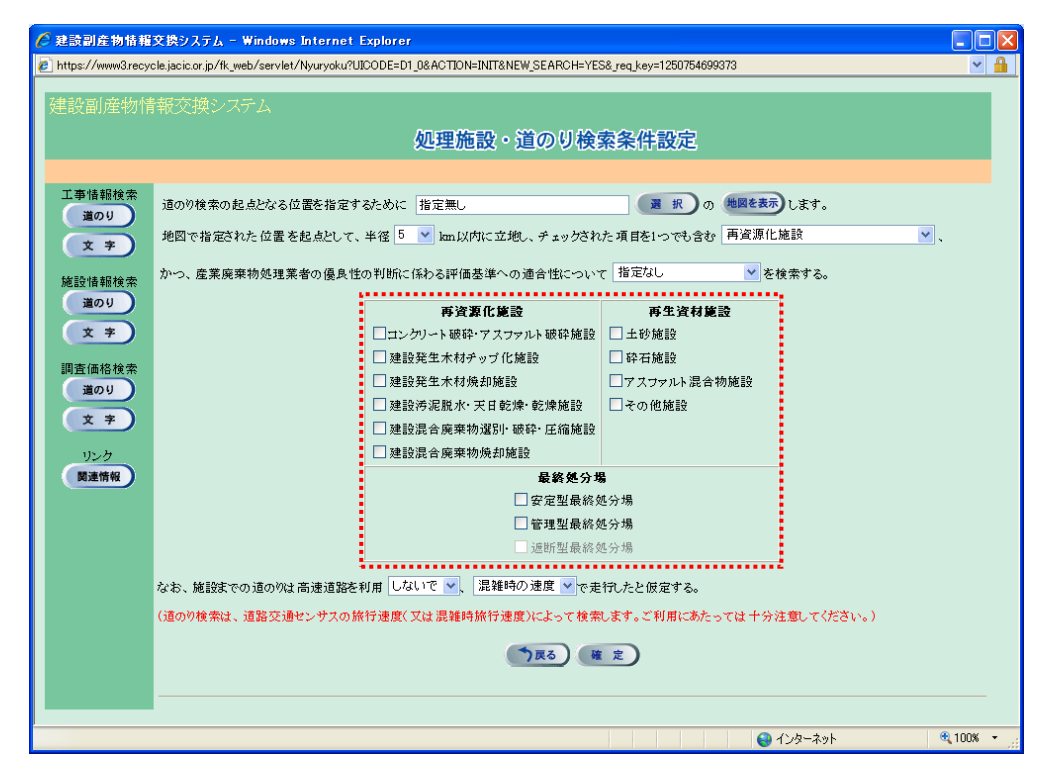

※ 必ず1つ以上の処理施設に、チェック(レ)を付けてください。

≪前手順⑤で『再資源化施設』を選んだとき≫

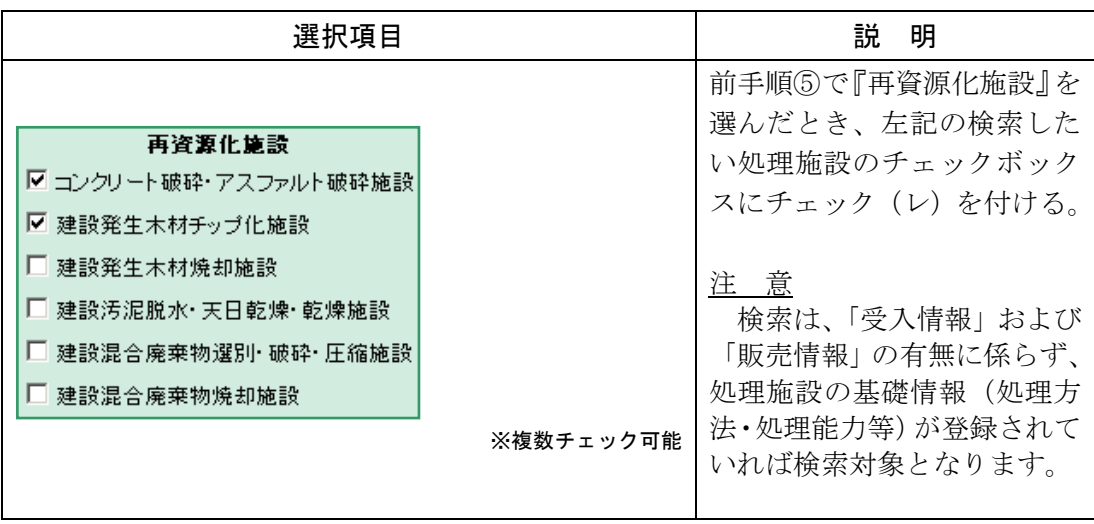

# ≪前手順⑤で『再生資材施設』を選んだとき≫

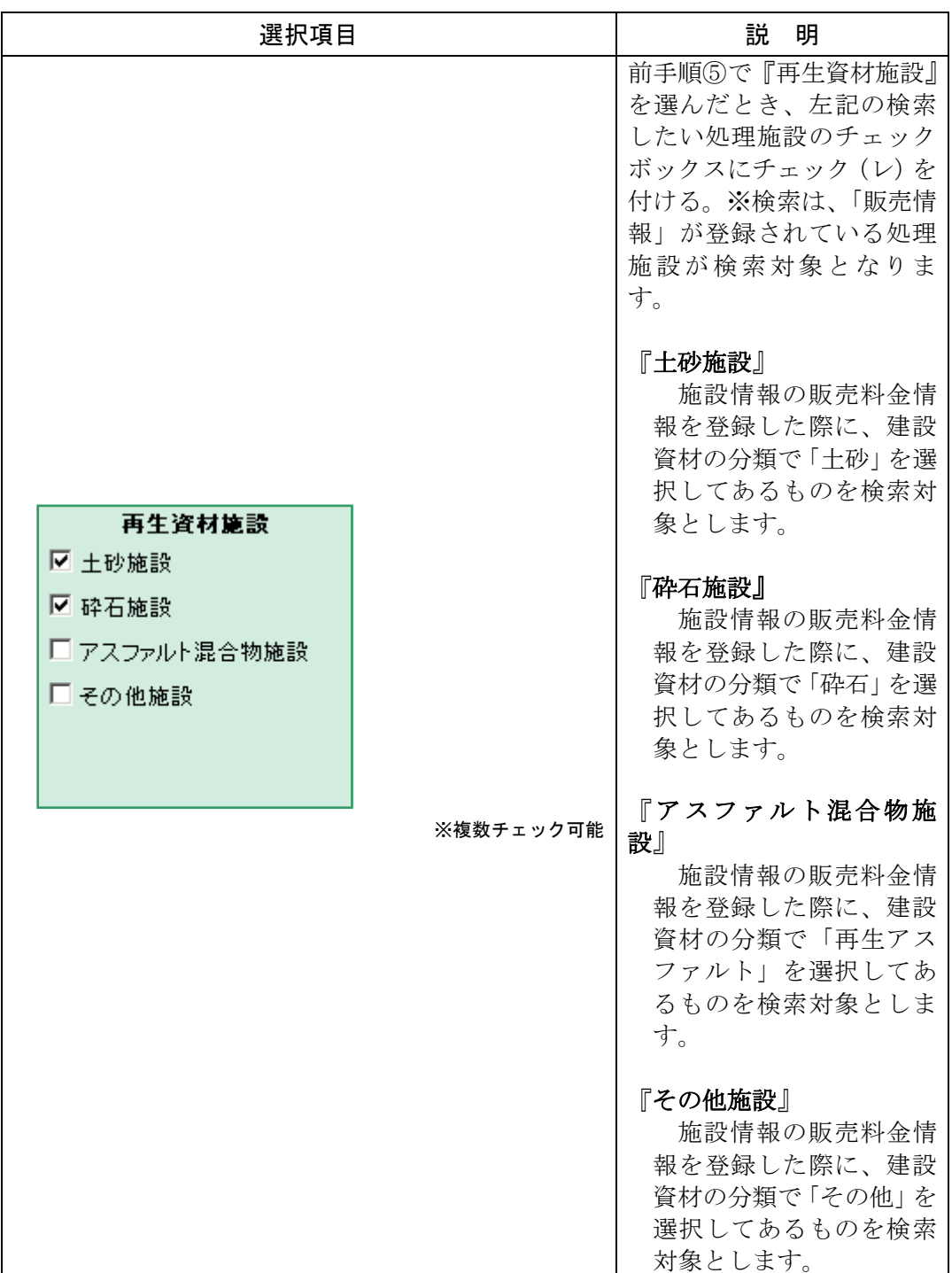

≪前手順⑤で『最終処分場』を選んだとき≫

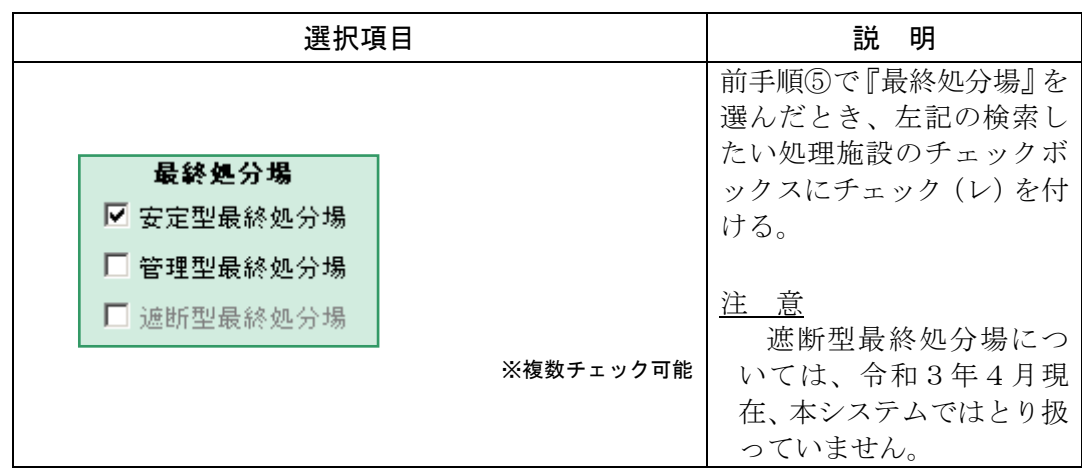

≪前手順⑤で『再資源化施設または、最終処分場』を選んだとき≫

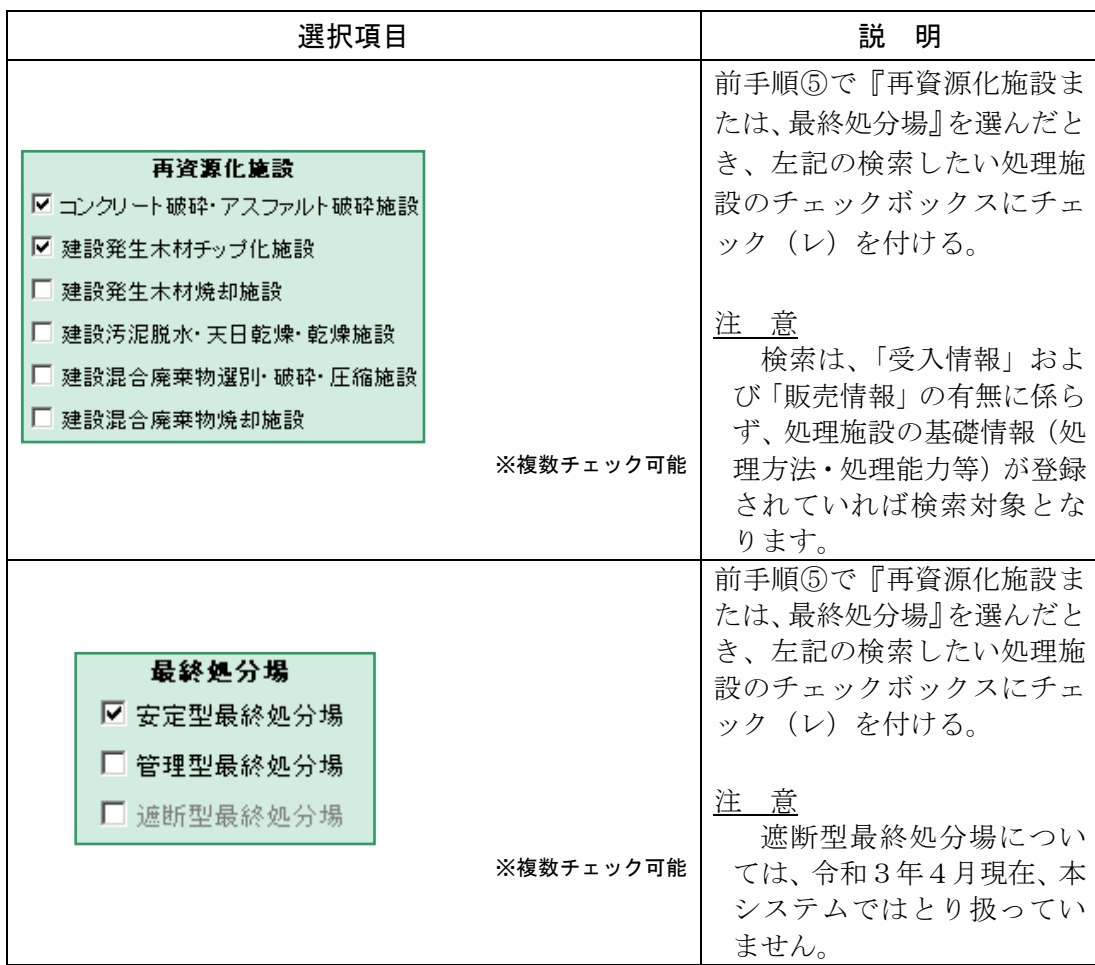

⑧ 高速道路の利用有無の選択(必須)

▼ボタンをクリックし、高速道路を利用するときは『して』を選択、利用しないと きは『しないで』を選択します。

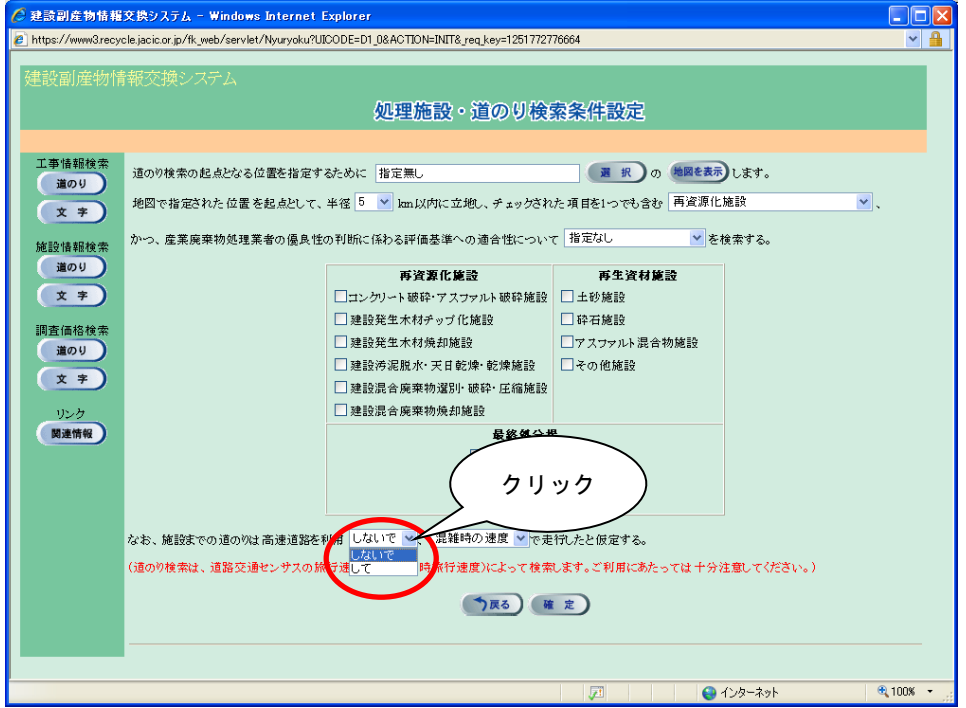

## ⑨ 走行速度の選択(必須)

項目説明を参考のうえ▼ボタンをクリックし、走行速度を選択します。

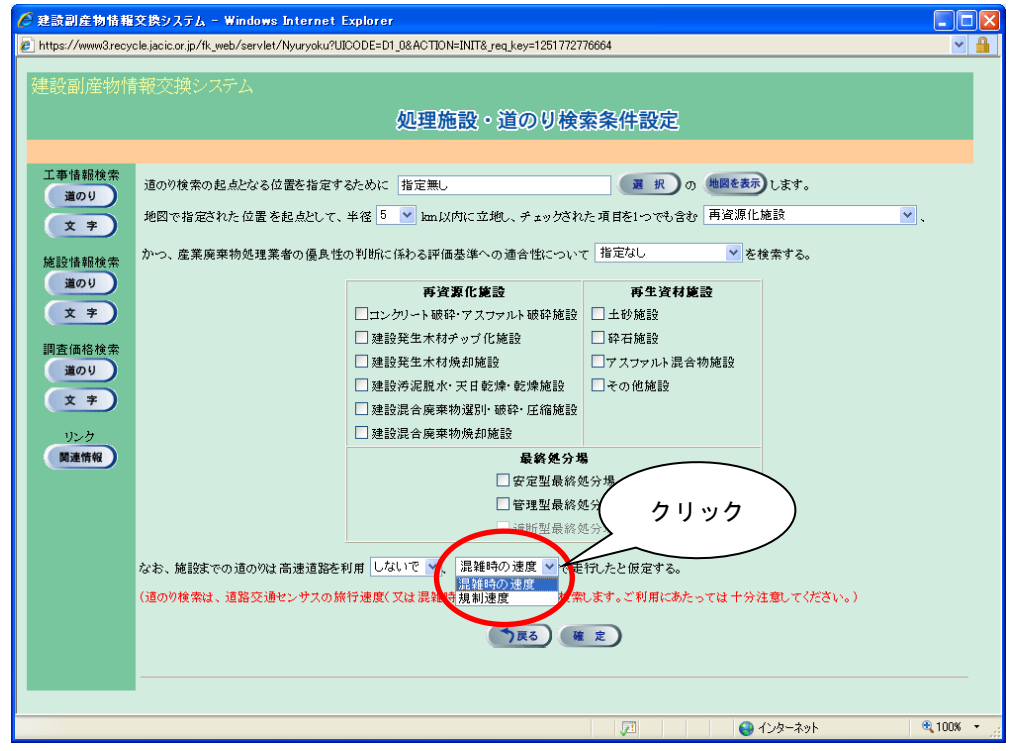

## 【走行速度の項目説明】

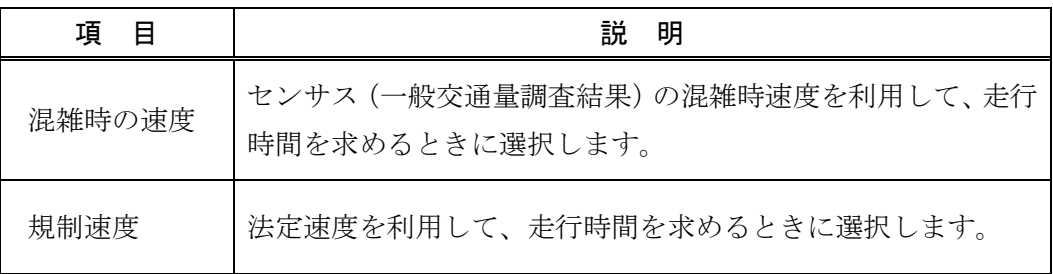

⑩ 検索の開始

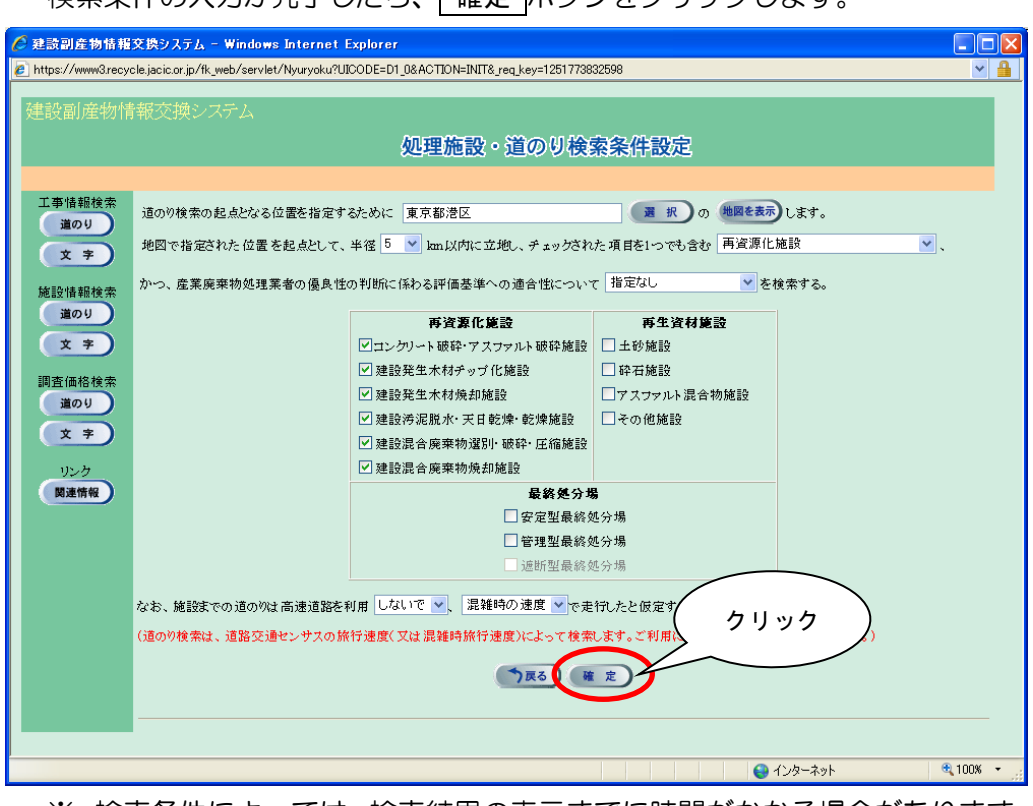

検索条件の入力が完了したら、 確定 ボタンをクリックします。

※ 検索条件によっては、検索結果の表示までに時間がかかる場合があります ので、そのときはしばらくお待ちください。